# Xerox® Connect App para DocuSign® com Logon Único (SSO)

Guia de Início Rápido para uso com Xerox® Connect App para DocuSign® com Logon Único (SSO).

### **D E S C R I Ç Ã O**

O Xerox Connect App para DocuSign com SSO é um Xerox Gallery App que permite aos clientes a digitalização a partir do dispositivo da Xerox, utilizando a Xerox® Workplace Solutions (Xerox® Workplace Suite e Xerox® Workplace Cloud) como mecanismo de Logon Único e, em seguida, a assinatura digital no DocuSign. O Xerox DocuSign App com SSO está disponível para clientes que compram o aplicativo, e pode ser baixado usando uma conta Xerox App Gallery. O aplicativo também está disponível para testes durante o período definido de testes.

O Xerox DocuSign App com SSO é para uso com Impressoras Multifuncionais e dispositivos AltaLink® e VersaLink® habilitados para a Tecnologia Xerox® ConnectKey®.

### Requisitos do Dispositivo

O Xerox Translate and Print App está disponível para o Cliente que comprar o aplicativo e baixá-lo usando uma conta da Xerox App Gallery.

Todos os dispositivos exigem as seguintes situações:

- A Xerox Extensible Interface Platform (EIP) deve estar habilitada para permitir que o Aplicativo seja instalado.
	- o Os dispositivos devem suportar EIP 3.5 ou superior.
- A Instalação do Aplicativo ConnectKey (Política de Instalação Weblet) deve estar habilitada para permitir a instalação do Aplicativo.
- Certifique-se de que o dispositivo é capaz de se comunicar com a Internet.

#### Observação:

- Algumas redes exigem um proxy para se comunicarem com a Internet.
- Se a Verificação do SSL estiver habilitada no dispositivo, certifique-se de que os certificados de segurança estejam carregados no dispositivo.
- Por padrão, os Certificados de Soluções Xerox são pré-carregados em todos os dispositivos i-Series, AltaLink e VersaLink habilitados para a Tecnologia Xerox ConnectKey 2016.

Para obter mais informações sobre as configurações acima, consulte o Suporte Online da Xerox App Gallery e[m http://www.support.xerox.com/support/xerox-app-gallery.](http://www.support.xerox.com/support/xerox-app-gallery)

### **INSTALAÇÃO DO XEROX DOCUSIGN APP COM SSO**

O procedimento a seguir supõe que uma conta da Xerox App Gallery tenha sido criada. Se não tiver acesso a uma conta na Xerox App Gallery, consulte o Xerox App Gallery Quick Start Guide para instruções sobre como criar uma conta.

Observação: Para obter instruções detalhadas sobre como adicionar um dispositivo e adicionar ou instalar Aplicativos à sua conta da Xerox App Gallery, consulte os links de documentação no final deste manual.

### **INSTALE OS APLICATIVOS DA GALERIA POR MEIO DO PORTAL WEB DA XEROX APP GALLERY (APLICATIVO PAGO)**

- 1. Acesse a URL da Xerox App Gallery: https://appgallery.services.xerox.com
- 2. Selecione Log in.
- 3. Digite um E-mail e uma Senha válidos.
- 4. Na aba dispositivos, adicione uma Impressora Multifuncional ou Impressora, se necessário.
- 5. Na aba Todos os aplicativos, selecione o aplicativo desejado.
- 6. Selecione o botão Comprar.
- 7. Aceitar o Contrato de Licença de Usuário Final (EULA).
- Configure o aplicativo quando solicitado, consultando o Guia do Administrador disponível.
- 9. Selecione os dispositivos para os quais você gostaria de comprar o Aplicativo e, então, selecione Checkout.
- 10. Preencha as Informações de Cobrança e selecione Fazer o Pedido. Selecione Finalizar.

### **INSTALE OS APLICATIVOS DA GALERIA POR MEIO DO PORTAL WEB DA XEROX APP GALLERY (APLICATIVO DE TESTE)**

- 1. Acesse a URL da Xerox App Gallery: https://appgallery.services.xerox.com
- 2. Selecione Log in.
- 3. Digite um E-mail e uma Senha válidos.
- 4. Na aba dispositivos, adicione uma Impressora Multifuncional ou Impressora, se necessário.
- 5. Na aba Todos os aplicativos, selecione o aplicativo desejado.
- 6. Selecione o botão Experimentar.
- 7. Aceitar o Contrato de Licença de Usuário Final (EULA).
- 8. Selecione os dispositivos nos quais você gostaria de testar o Aplicativo e, então, selecione **Instalar**.

### **MANUAL DE INICIALIZAÇÃO RÁPIDA**

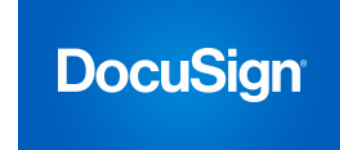

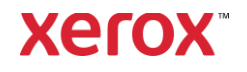

## Xerox® Connect App para DocuSign® com Logon Único (SSO)

### **C O N F I G U R A Ç Ã O D E A P L I C A T I V O S A D Q U I R I D O S D A G A L E R I A P A R A L O G O N**  ÚNICO: O APLICATIVO ESTÁ LISTADO NO **X E R O X W O R K P L A C E S U I T E**

Importante: Os administradores do Xerox Workplace Suite devem executar os seguintes procedimentos. Se você não possui permissões de administrador do Xerox Workplace Suite, entre em contato com o administrador apropriado para executar as seguintes etapas de Configuração do Administrador

- 1. Inicie o Xerox Workplace Suite.
- 2. Clique em Configurações.
- 3. Selecione Logon Único.
- 4. Se o aplicativo recém-adquirido for exibido na lista, clique nele e selecione Trocar Chaves.
- 5. Isso enviará uma solicitação por e-mail para o Xerox SSO Apps.
- 6. O administrador dos Aplicativos SSO enviará, então, ao Administrador do Xerox Workplace Suite a chave necessária.
- 7. O Administrador do Xerox Workplace Suite inserirá a chave pública do aplicativo.

O SSO está habilitado para o aplicativo. Os usuários agora podem optar por usar o Logon Único na primeira tentativa de conexão.

### **C O N F I G U R A Ç Ã O D E A P L I C A T I V O S A D Q U I R I D O S D A G A L E R I A P A R A L O G O N**  ÚNICO: O APLICATIVO NÃO ESTÁ LISTADO **NO XEROX WORKPLACE SUITE**

Importante: Os administradores do Xerox Workplace Suite devem executar os seguintes procedimentos. Se você não possui permissões de administrador do Xerox Workplace Suite, entre em contato com o administrador apropriado para executar as seguintes etapas de Configuração do Administrador

- 1. Inicie o Xerox Workplace Suite.
- 2. Clique em Configurações.
- 3. Selecione Logon Único.
- 4. Se seu aplicativo recém-adquirido não for exibido na lista, clique em Ação -> Novo.
- 5. Preencha a Descrição, o Editor e o endereço de E-mail do Editor, o ID do Aplicativo e a URL de Redirecionamento.

Esta informação deve fazer parte da descrição da tela Detalhes do Aplicativo na App Gallery. Se esta informação não estiver disponível, entre em contato com o criador do aplicativo.

- 6. Selecione Enviar.
- 7. Clique no aplicativo e selecione Trocar Chaves.
- 8. Isso enviará uma solicitação por e-mail para o Xerox SSO Apps.
- 9. O administrador dos Aplicativos SSO enviará, então, ao Administrador do Xerox Workplace Suite a chave necessária.
- 10. O Administrador do Xerox Workplace Suite inserirá a chave pública do aplicativo.

O SSO está habilitado para o aplicativo. Os usuários agora podem optar por usar o Logon Único na primeira tentativa de conexão.

#### **COMO UTILIZAR O DOCUSIGN:**

É necessário possuir uma conta DocuSign para utilizar o aplicativo. Se não possuir uma conta, visite[: https://docusign.org/](https://www.docusign.com/) para se registrar

- 1. Selecione o aplicativo no MDF
- 2. Conecte-se a sua conta DocuSign.
- 3. Uma vez conectado, você terá 4 opções:
	- a. Imprimir
	- b. Escanear
	- c. Escanear e Criar
	- d. Escanear com Modelo
- 1. Selecione o botão Imprimir
- 2. Navegue para o local de onde deseja imprimir (Caixa de Entrada, Excluídos, Rascunho, ou Enviados)
- 3. Selecione um envelope e então selecione o(s) item(ns) no envelope que deseja imprimir.
- 4. Ajuste as Opções de Impressão
- 5. Selecione o Botão de Impressão para imprimir o(s) trabalho(s).
- 1. Selecione o botão Escanear
- 2. Insira um nome para o envelope
- 3. Insira o nome do documento
- 4. Ajuste as Opções de Escaneamento
- 5. Selecione Escanear
- 6. O envelope é adicionado à pasta "Rascunhos" na página do DocuSign.
- 7. Usando um navegador web em seu computador ou no aplicativo móvel DocuSign, conecte-se a sua conta DocuSign, selecione o envelope, insira os

destinatários e adicione campos de assinatura, se necessário.

- 8. Selecione Enviar
- 1. Selecione Escanear e Criar
- 2. Identifique até 5 destinatários e defina suas ações
- 3. Insira a mensagem de e-mail
- 4. Ajuste as Opções de Escaneamento<br>5. Selecione Escanear
- 5. Selecione Escanear
- 6. Opcionalmente, no modo prévia, posicione os campos de assinatura no documento
- 7. Envie o envelope finalizado aos destinatários definidos
- 8. O trabalho será exibido em sua pasta Enviados no DocuSign
- 9. Uma vez assinado, será então movido para sua Caixa de Entrada.
- 1. Selecione Escanear com Modelo após criar um modelo na página do DocuSign
- 2. Selecione o modelo a ser utilizado
- 3. Insira o nome do documento
- 4. Ajuste as Opções de Escaneamento
- 5. Selecione Escanear
- 6. Selecione Salvar no DocuSign ou Enviar diretamente aos destinatários

OBSERVAÇÃO: O DocuSign impõe um limite de upload de 25MB por trabalho escaneado.

### Suporte

Base [de](http://www.support.xerox.com/support/xerox-app-gallery/support) Conhecimento da

Xerox App Gallery

[http://www.support.xerox.com/support/xerox-app](http://www.support.xerox.com/support/xerox-app-gallery/support)[gallery/support/](http://www.support.xerox.com/support/xerox-app-gallery/support)enus.ht[ml](http://www.support.xerox.com/support/xerox-app-gallery/support)

Documentação da Xerox App Gallery [http://www.support.xerox.com/support/xerox](http://www.support.xerox.com/support/xerox-app-gallery/documentation/)[appgallery/documentation/](http://www.support.xerox.com/support/xerox-app-gallery/documentation/)enus.html

### Suporte DocuSign

[https://support.docusign.com/guides/ndse-user](https://support.docusign.com/guides/ndse-user-guide-working-with-templates?source=demo)[guide-working-with-templates?source=demo](https://support.docusign.com/guides/ndse-user-guide-working-with-templates?source=demo)

### Fórum de Suporte ao Cliente

O fórum de suporte ao cliente pode ser encontrado [em http://forum.support.xerox.com/](http://forum.support.xerox.com/)

### Impressoras Multifuncionais (MFPs) e Impressoras Suportadas

A lista de Impressoras Multifuncionais e Impressoras suportadas pode ser encontrada no seguinte endereço: <https://www.xerox.com/en-us/connectkey/apps>

©2019 Xerox Corporation. Todos os direitos reservados. Xerox® é uma marca registrada da Xerox Corporation nos Estados Unidos e/ou em outros países. BR26758

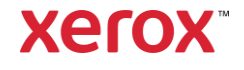